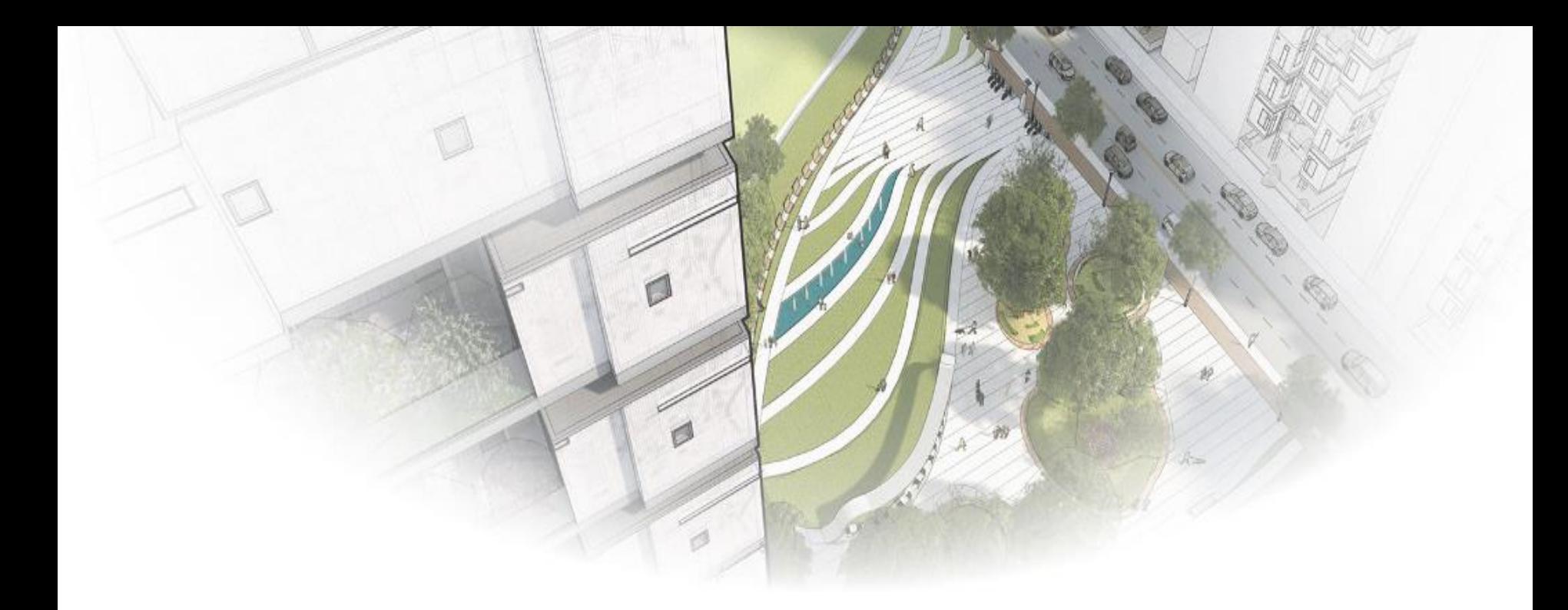

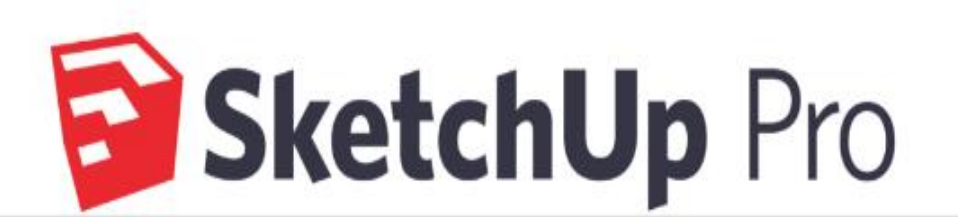

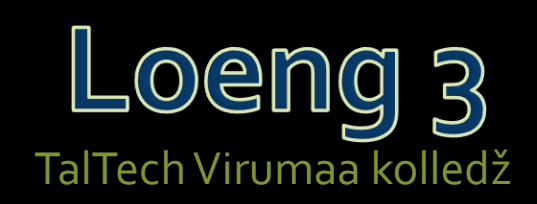

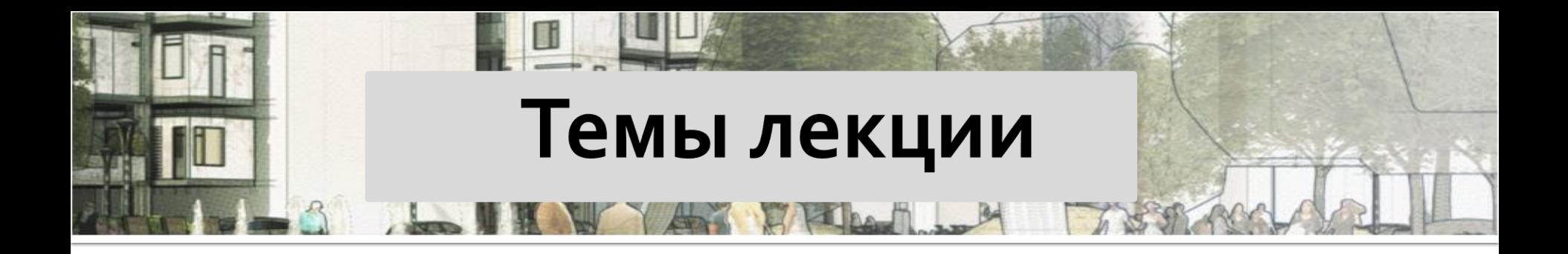

- Горячие клавиши
- Выделение
- Группировка
- Компоненты
- Копирование объекта

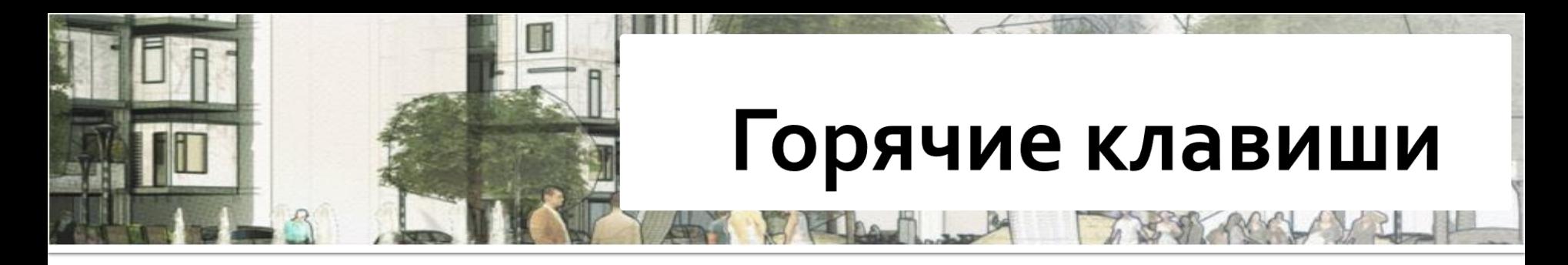

Все горячие клавиши работают в русском и английском интерфейсах программы. На PC большинство команд работает через клавишу Ctrl, на macOS — через клавиши Cmd  $(\mathbb{H})$  или Option.

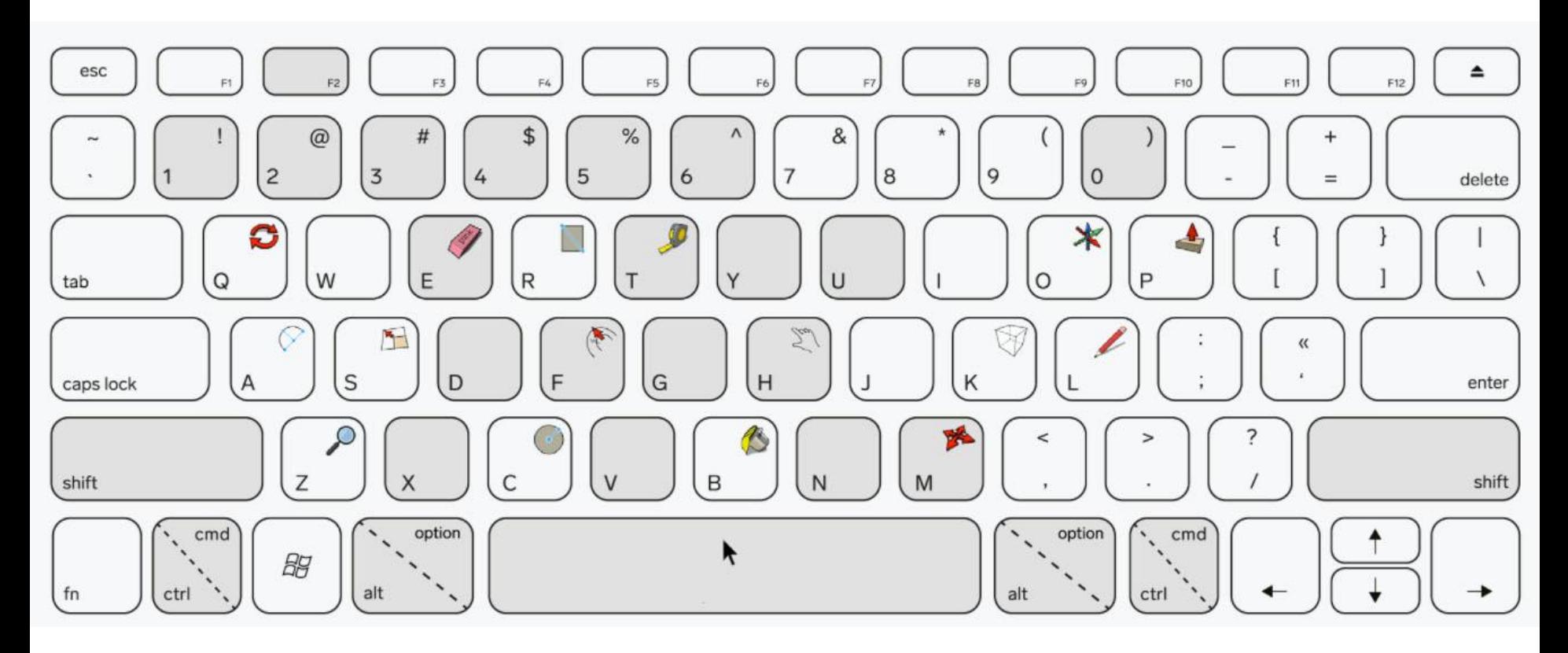

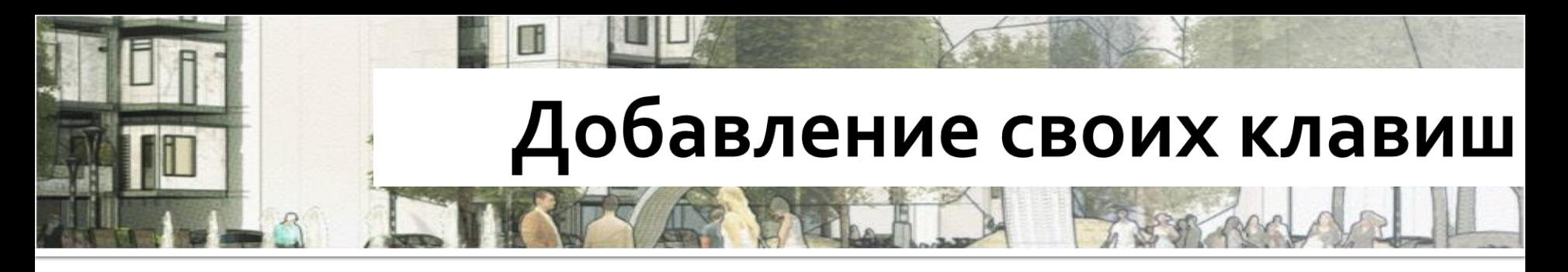

#### На Windows

eng.: Window  $\rightarrow$  Preferences  $\rightarrow$  Shortcuts → найти нужную команду в списке или набрать её название в строке Filter  $\rightarrow$ Add Shortcut  $\rightarrow$  нажать  $+ \rightarrow OK$ 

#### На macOS

eng.: SketchUp  $\rightarrow$  Preferences  $\rightarrow$ Shortcuts  $\rightarrow$  Filter  $\rightarrow$  назначить комбинацию клавиш  $\rightarrow$  Enter

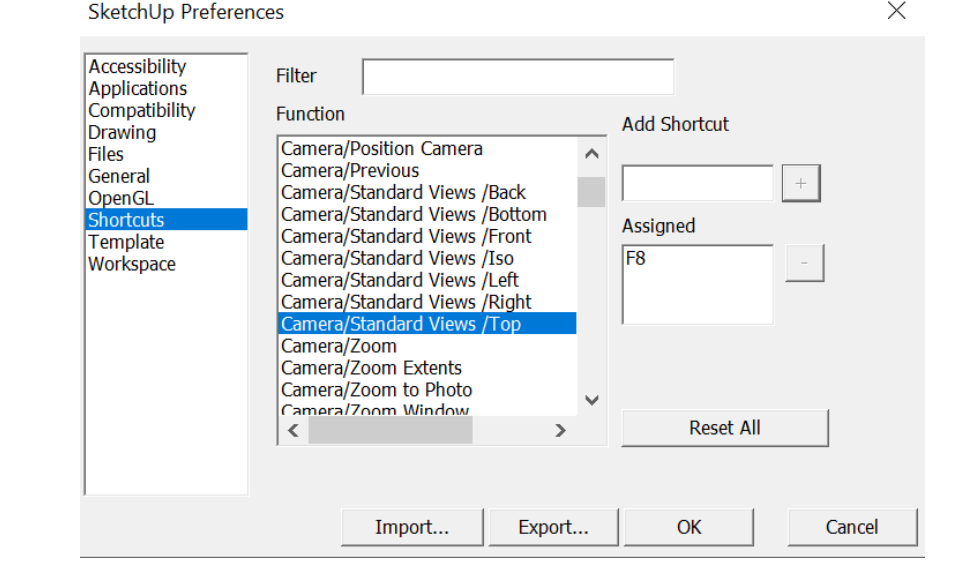

Когда надо настроить собственные комбинации, а все буквенные клавиши заняты стандартными командами, можно добавлять к первой букве команды Shift, Ctrl/Cmd или Alt, чтобы команды по-прежнему было удобно запоминать.

## **Выделение (1)**

- При работе с SketchUp важно знать различные методы выделения объектов.
- Выделение выполняется:
- 1. с помощью мыши, где важно направление (справа налево или наоборот) выделения;
- 2. через меню SELECT;
- 3. Через комбинации клавиш.

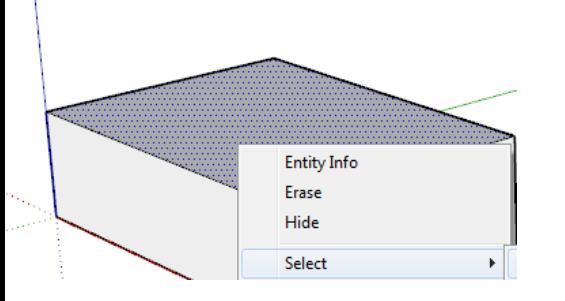

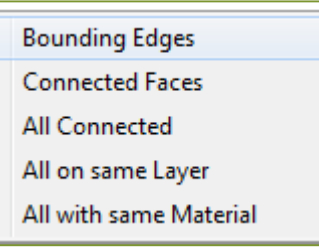

#### границы

Соприкасающиеся грани Всё, с чем соприкасается Всё, что лежит на одном слое Всё, что с таким же материалом

При выделении слева направо выделяются только те объекты, которые целиком вошли в зону выделения.

При выделении справа налево выделяются все объекты, которые вошли в зону выделения или хотя бы её коснулись.

## **Выделение (2)**

- 3. Комбинации клавиш для выделения
- **Ctrl+A** выделить всё
- **Ctrl+T или х2 щелчок мышью на холсте** снять все выделения
- **Ctrl** + **мышь** Выделение мышью при удерживаемой клавиши Ctrl разрешает выделить несколько объектов
- **Ctrl+Shift** Ctrl-Shift ставит рядом с курсором выделения «-» знак, что способствует снятию выделения
- **Shift** данная клавиша активизирует режим выделения или снятия выделения

В окне свойств (DEFAULT TRAY) можно увидеть сколько объектов выделено

Окно свойств(DEFAULT TRAY) можно выбрать с меню WINDOWS

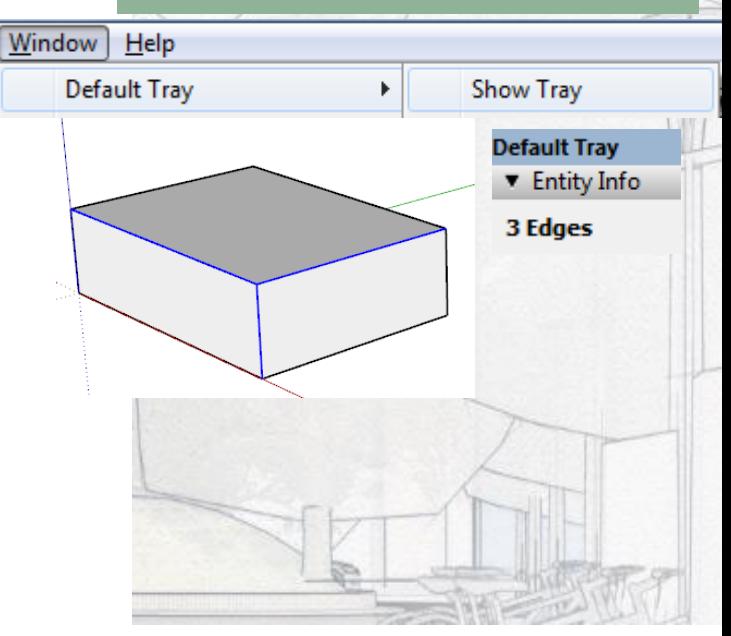

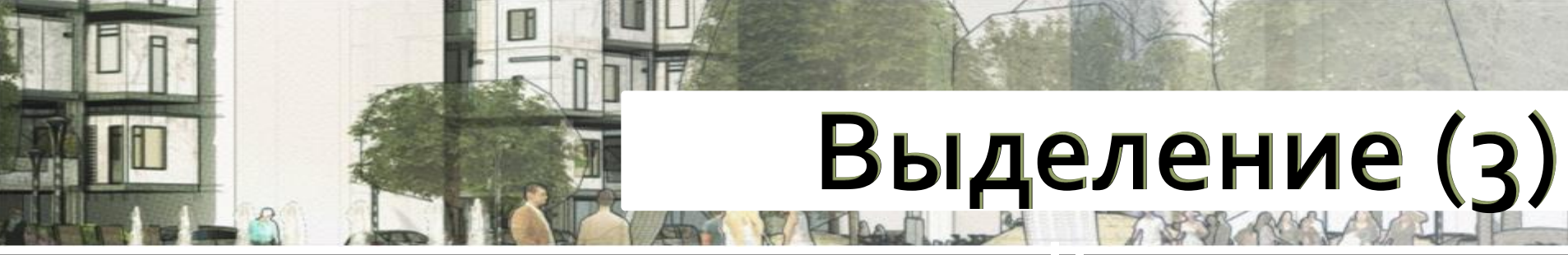

### **Выделить только рёбра**

1. Нужно включить режим каркас (WIREFRAME)

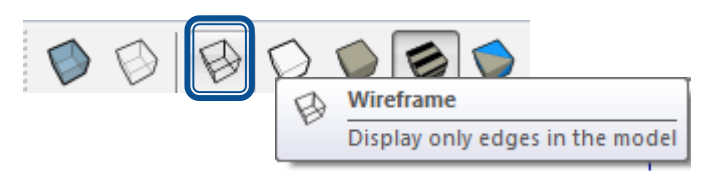

- 2. Выделить объект
- 3. Вернуть стиль просмотра закрашенных граней (SHADED)

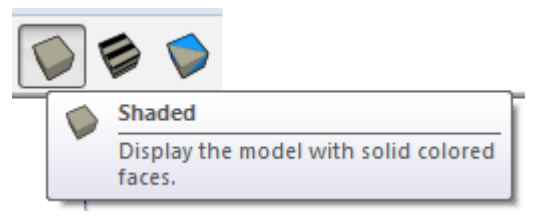

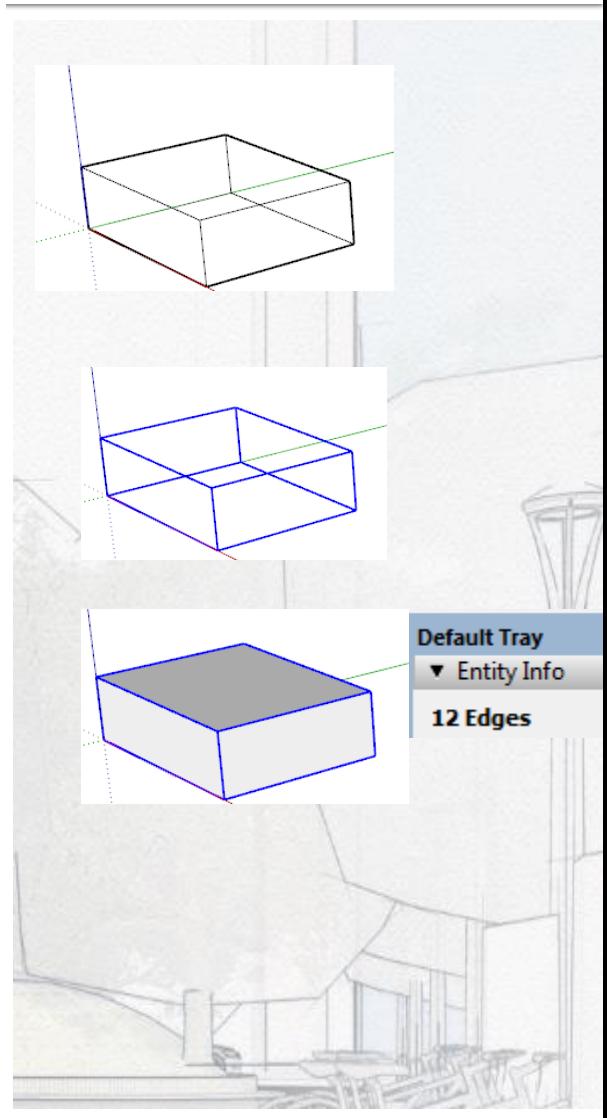

# **Выделение (4)**

### **Выбрать только грани**

- 1. выделить только рёбра
- 2. скрыть (HIDE) их
- 3. Опять выделить весь объект

В меню VIEW - HIDDEN GEOMETRY показывает очертание скрытых объектов, которые оформлены точками.

UNHIDE возвращает видимость скрытого объекта

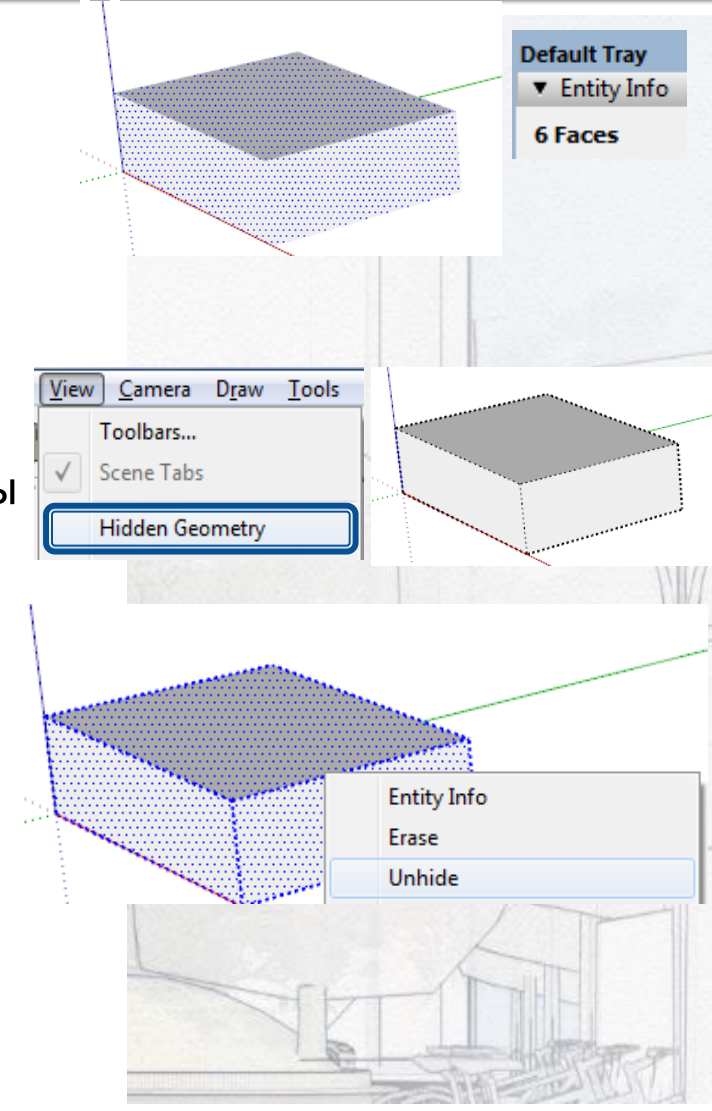

3

### 1. Как создать?

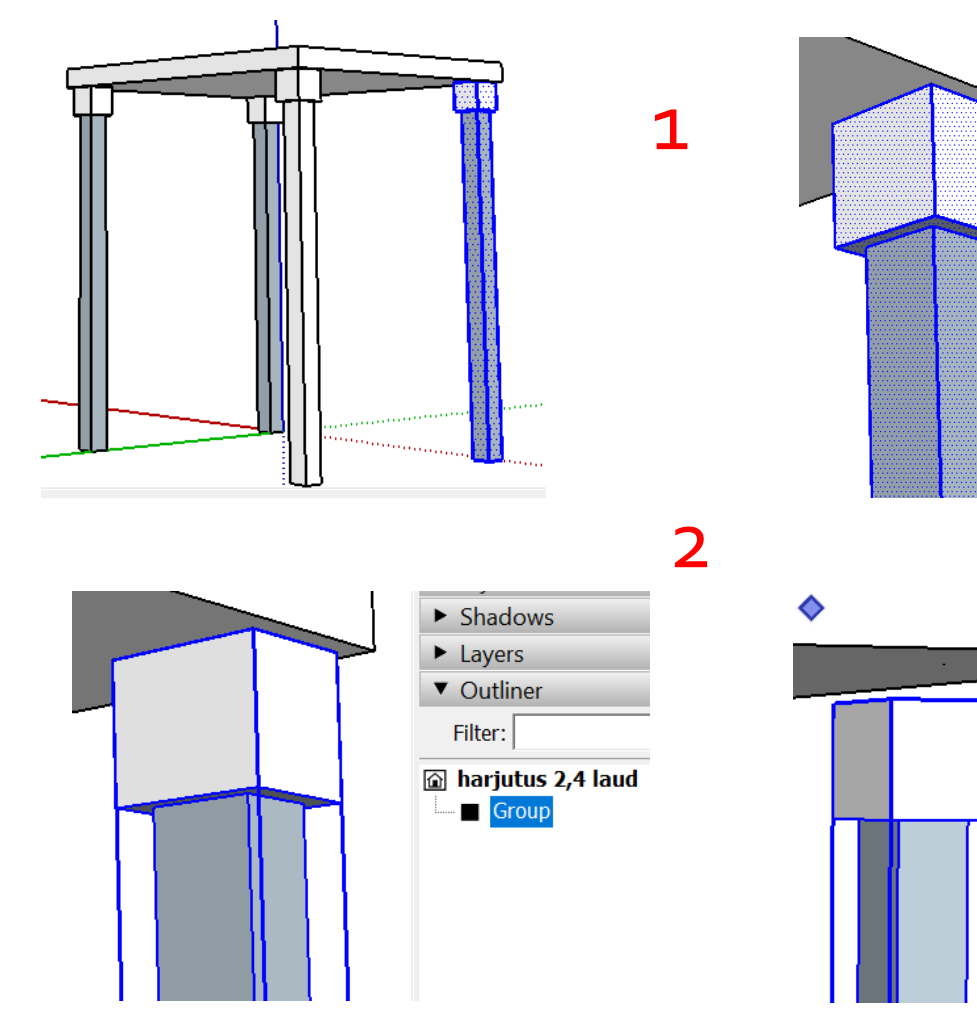

1. Выдели полностью объект, который далее выделим группой или 1 компонентом

2. Открой дополнительное меню щёлкнув правой кнопкой мыши

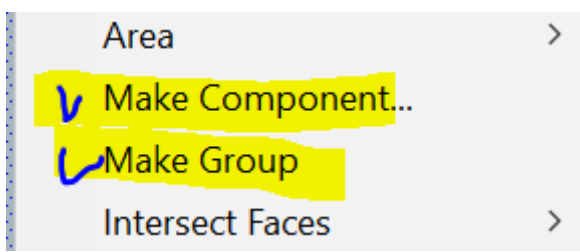

3. Это отделит выделенную часть от общей геометрии

### 1. Как размножить объект?

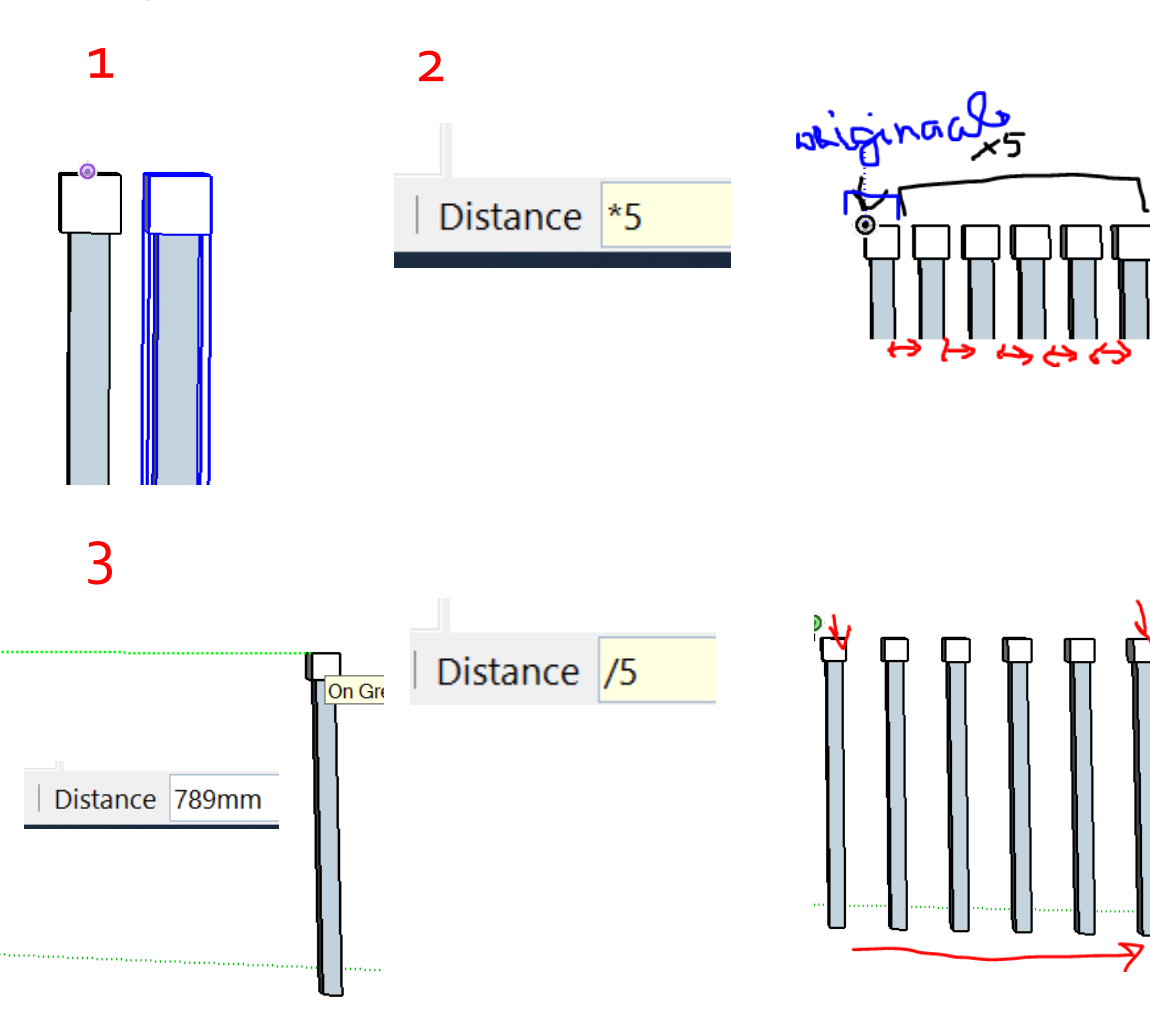

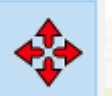

1. Размножение объекта: Move + Ctrl . Ctrl не нужно удерживать, достаточно одного нажатие

2. Умножив на \*n или nx получим n копий/дубликатов

3. Разделив /n получаем между оригиналом и сдвинутой первой копией ещё n-1 копий

У дубликатов и копий есть различие, но размножаются одинаково.

### **1. Зачем нужно создавать группы или компоненты?**

SketchUp склеивает любые соприкасающиеся геометрии в одну. Для избежания дальнейших деформаций необходимо отдельные части выделять как группой или компонентом.

### 2. **В чём различие между группой и компонентом?**

Компонент связан со своими копиями и изменение оригинала приведёт к автоматическому изменению всех его копий, такие копии называют связанными копиями или дублями.

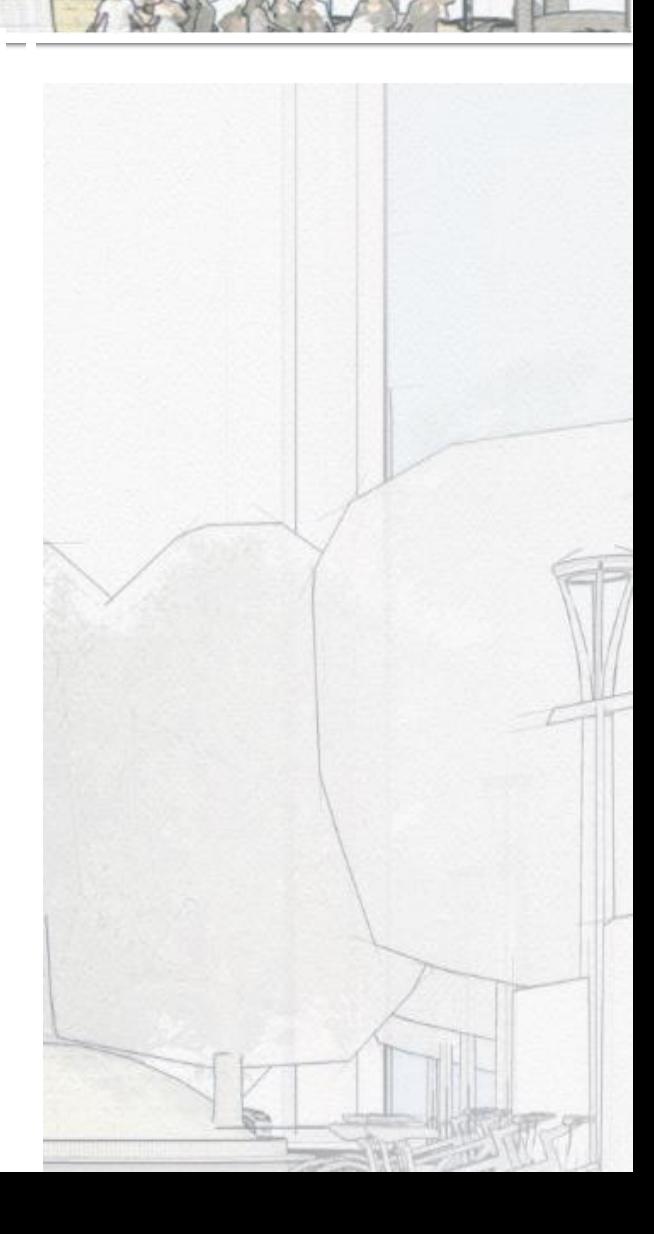

**Учебные материалы этой темы**

**1. https://youtu.be/5BK2yP-SBYY?t=98**

**2. https://learn.sketchup.com/courses/take/sketchupfundamentals-part-1/lessons/24337438-1-groupingconcepts**

**3. https://learn.sketchup.com/courses/take/sketchupfundamentals-part-1/lessons/24337472-1-**

**understanding-components**

**4. https://www.youtube.com/watch?v=02UB70CgT10**

**Даже самую маленькую деталь лучше группировать или делать компонентом, если она в дальнейшем будет копироваться!**

5. https://www.youtube.com/watch?v=sc7RPOJgWqs

6. https://www.youtube.com/watch?v=I7jE2XpCnkg

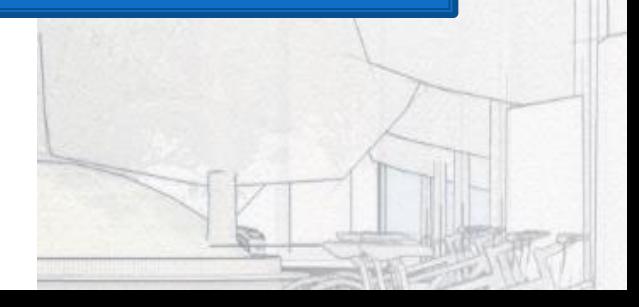

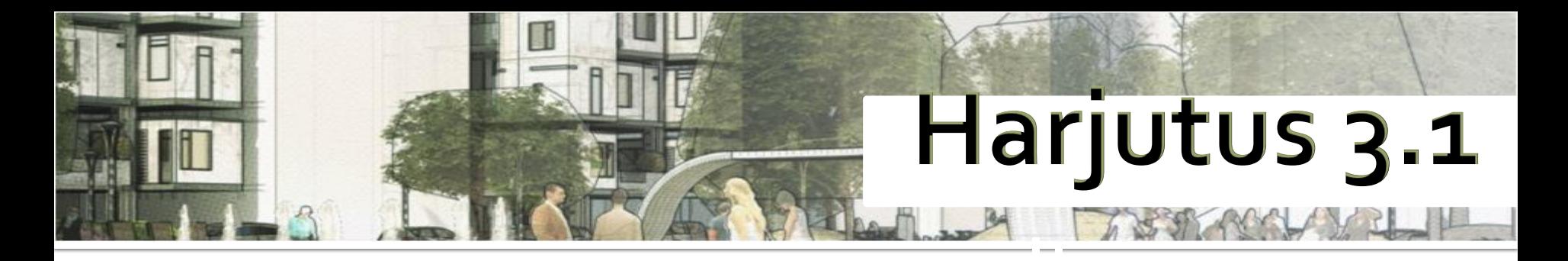

### Loo kaks objekti nagu pildil

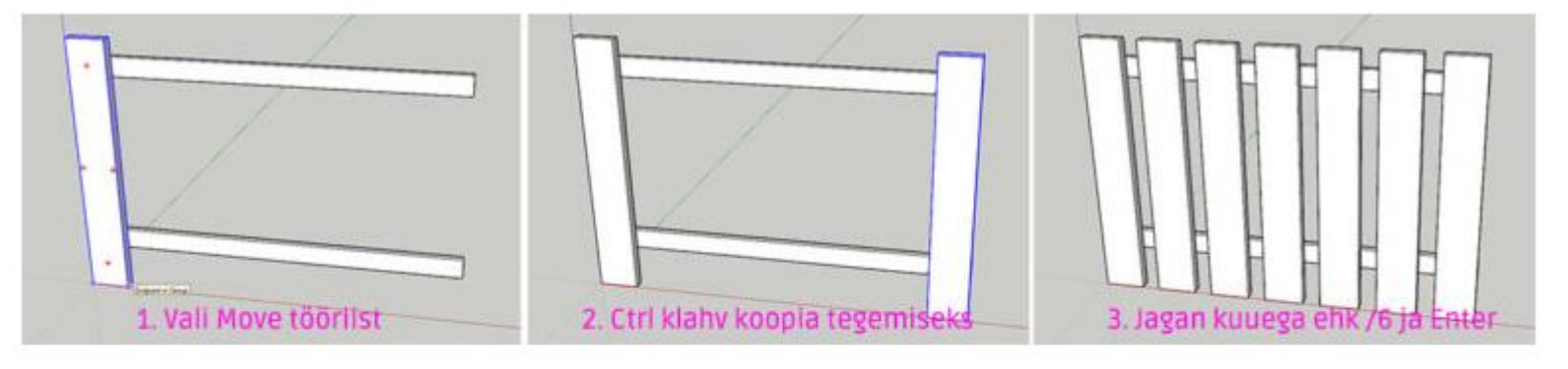

Sama trikk siis pööramisega.

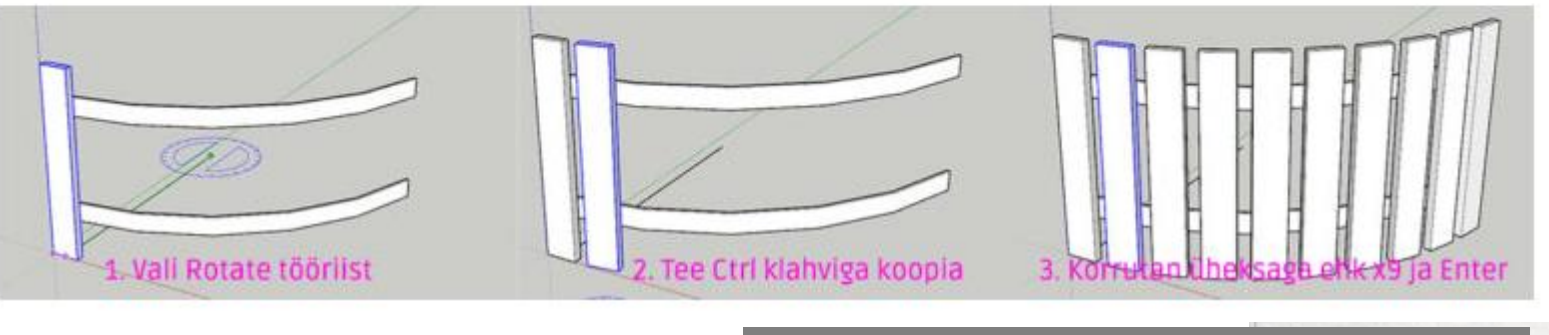

Harjutuse allikas: Maario Metshein, <https://www.metshein.com/>

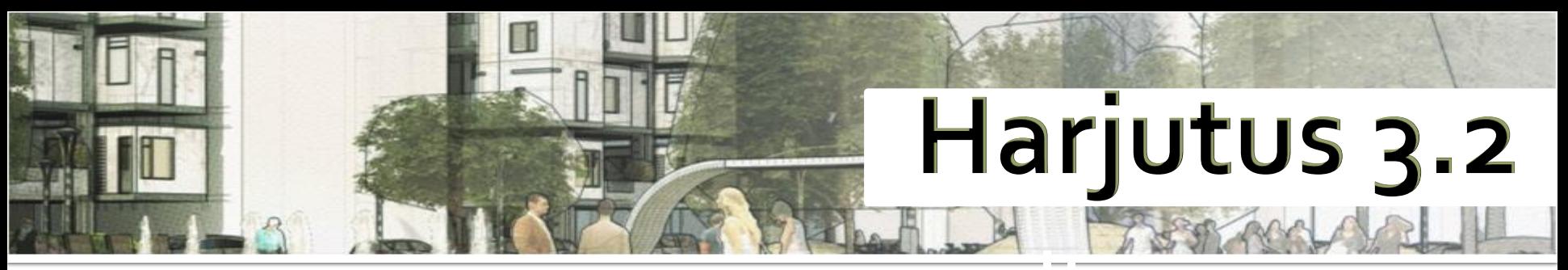

Создай табурет. Каждую часть группируй. Все шаги объедини в один компонент. Дай понятные названия компонентам. Организуй иерархию компонентов стула.

### Allikas: Mario Metshein,

[metshein.com,](https://www.metshein.com/wp-content/uploads/2018/06/su220.jpg) Manipuleerimine kujunditega (Harjutus 8)

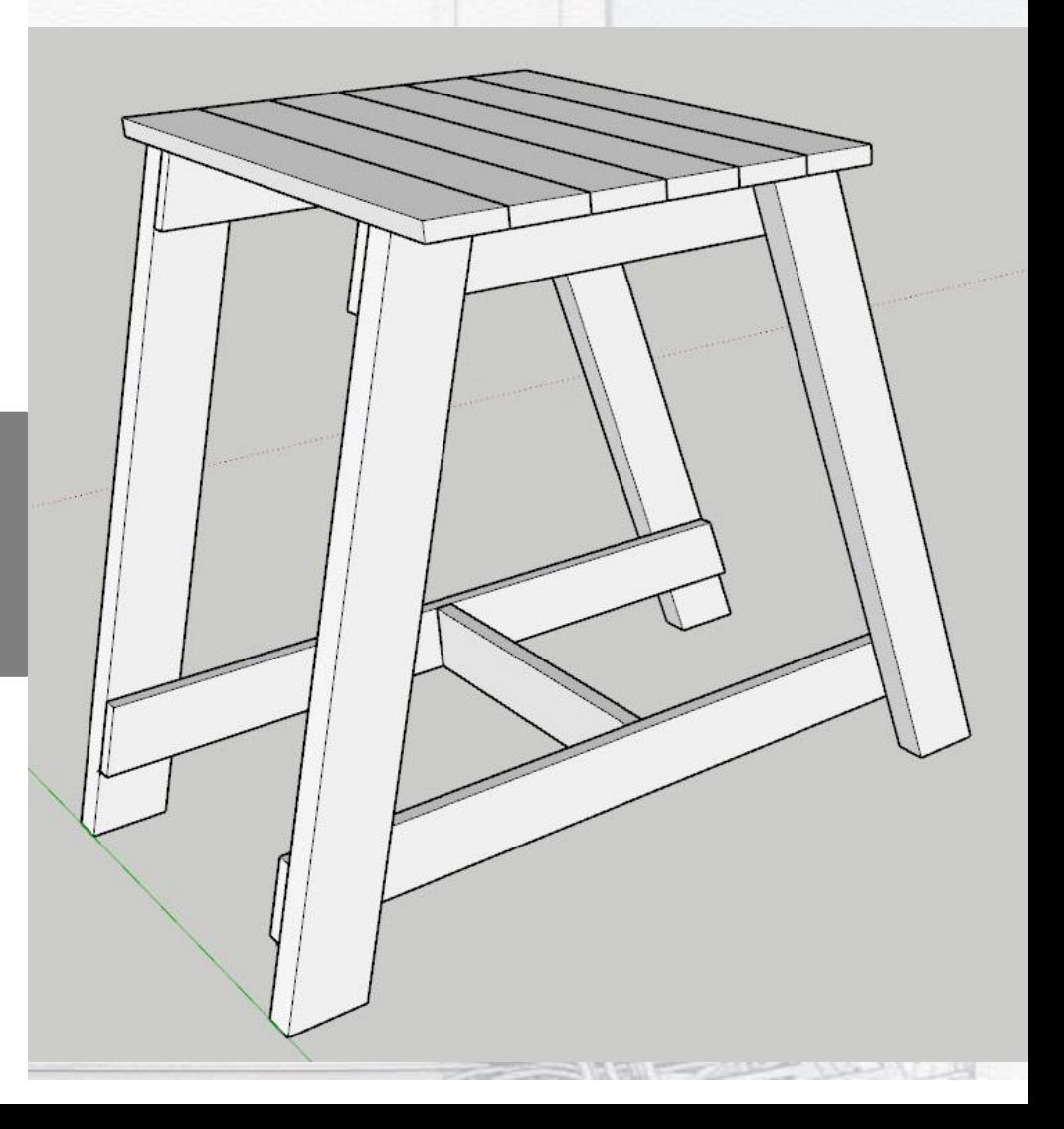

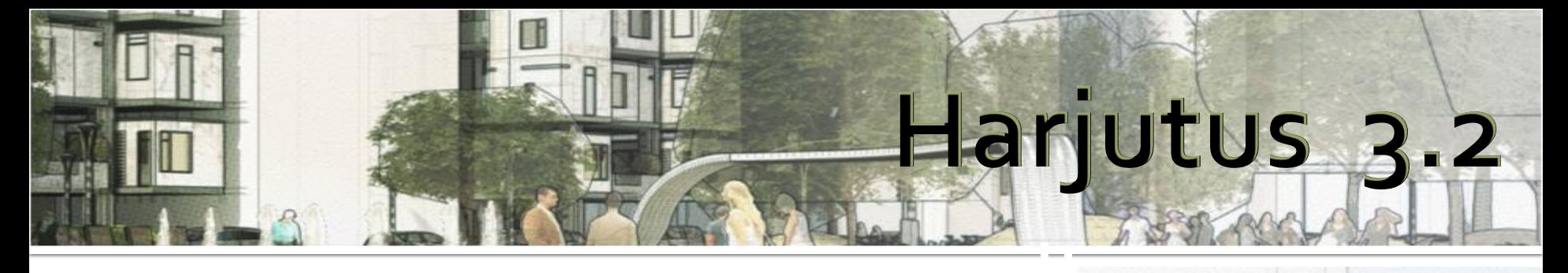

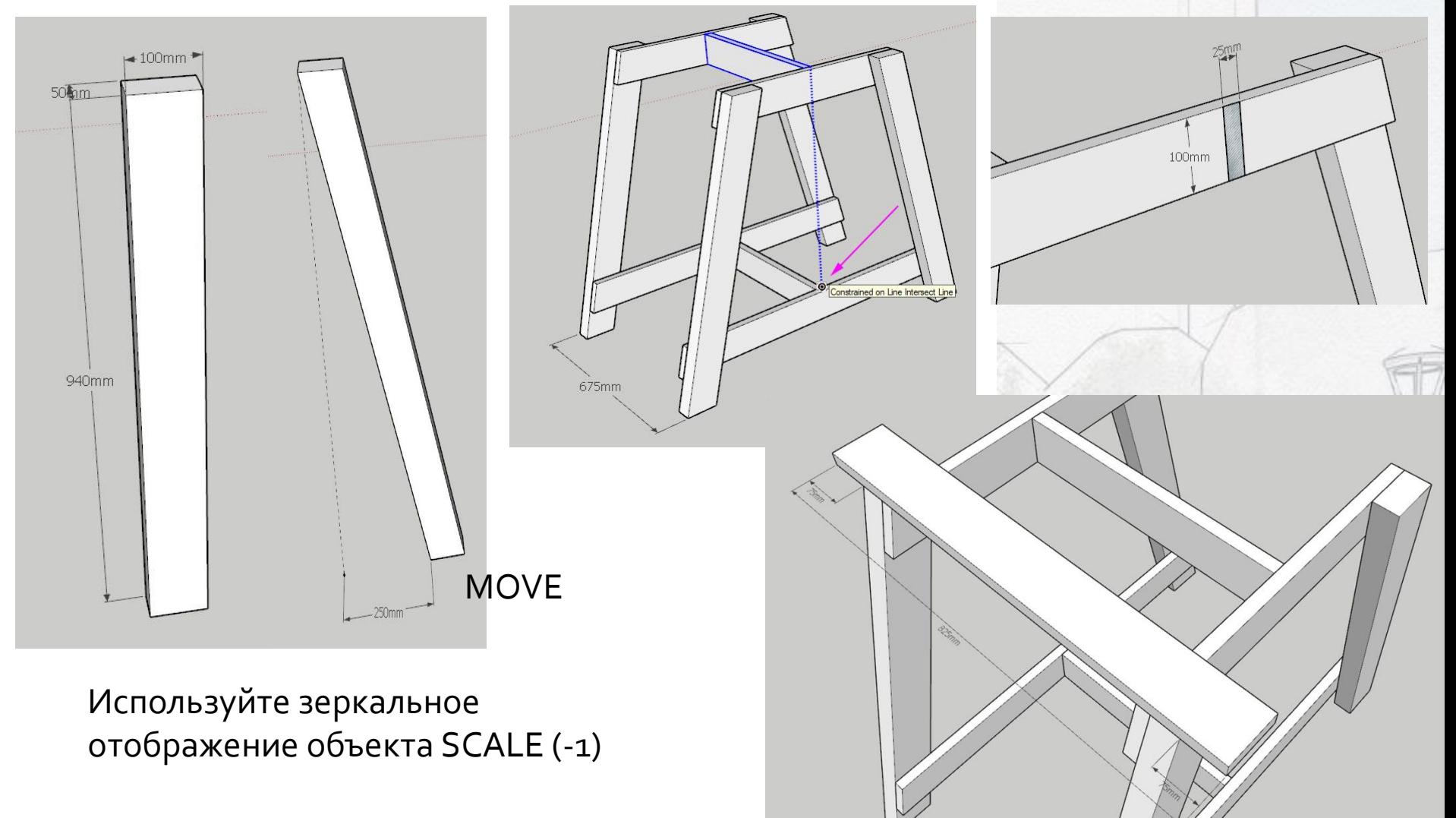

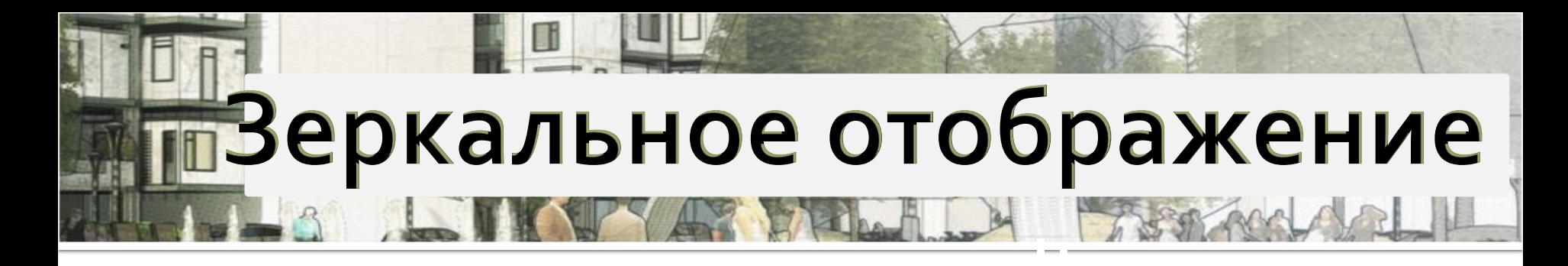

### **Как выполнить?**

Зеркально отобразить можем с помощью Scale Tool, где симметрия происходит с помощью коэффициента (-1).

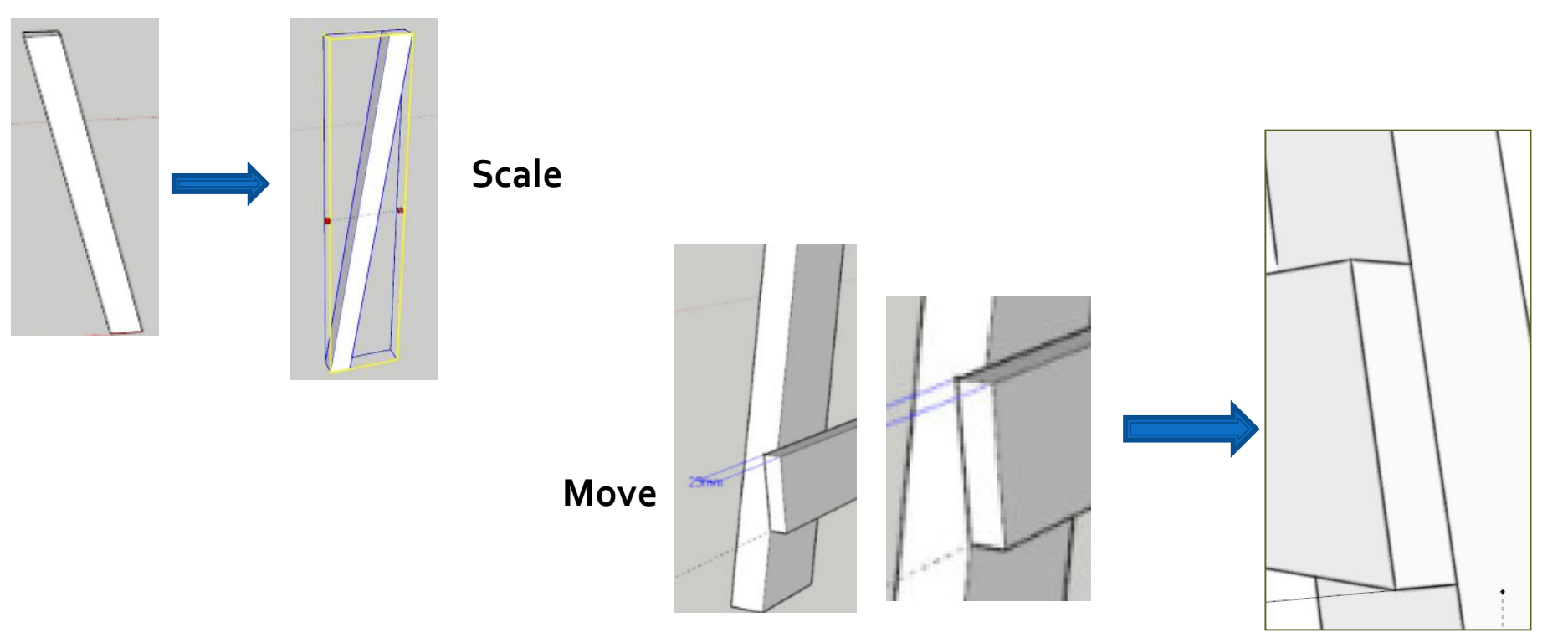

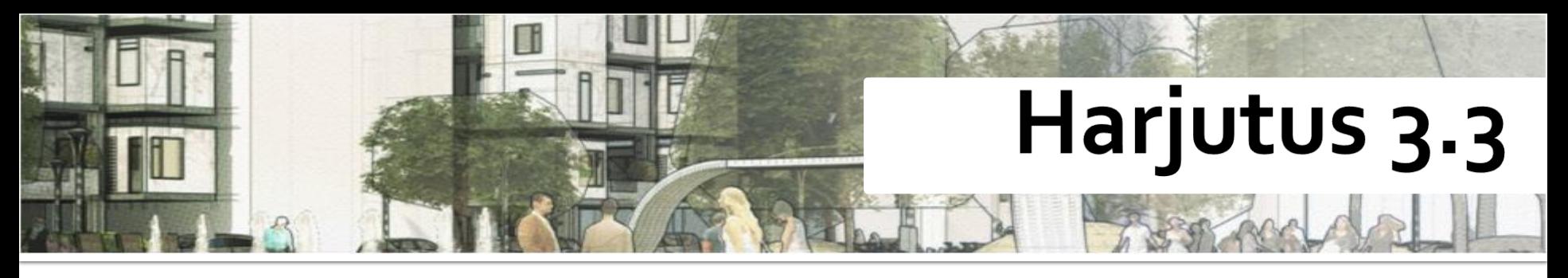

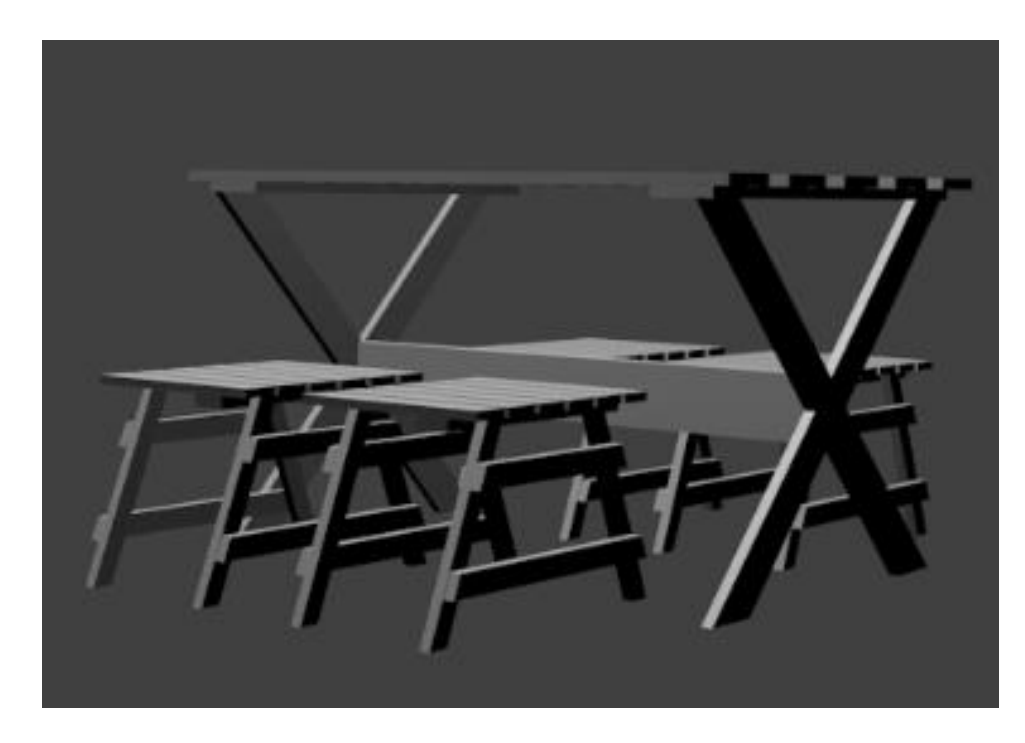

Было бы хорошо использовать созданные элементы забора для декора композиции «Садовая мебель».

Создай стол, размножь табурет из прошлого задания или создай новый стул.

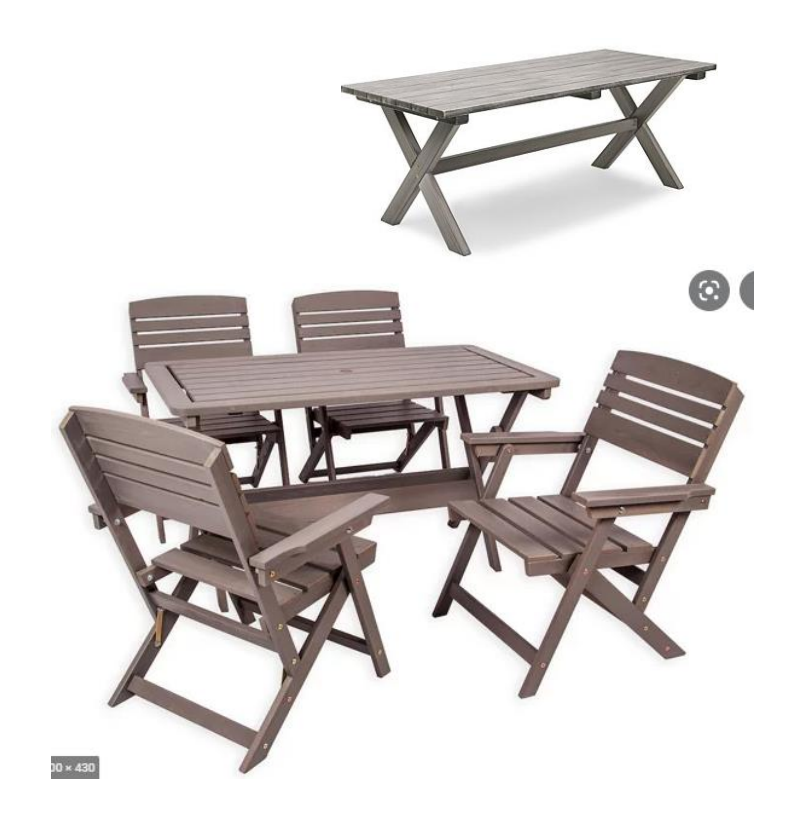

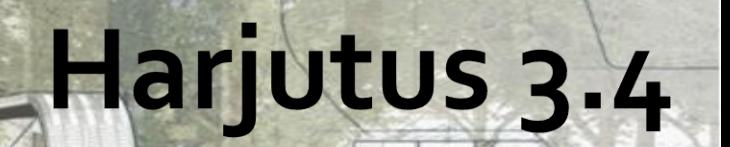

SketchUp rendering Starbucksi kohvikust.

https://sketchup.ee/starbucksi-kujundamine/

https://sketchup.ee/starbucksi-kujundamine/sketchup.ee/starbucksi-kujundamine/sketchup.ee/starbucksi-kujundamine/<br>See Saabi kujundamine/sketchup.ee/sketchup.ee/sketchup.ee/sketchup.ee/sketchup.ee/sketchup.ee/sketchup.ee/sk